# **DKPL Nancy D. Castle Collaboration Class Room 3D Printed Ring**

Today you will create a ring using a 3D printer. At the end of class we will ask you to fill out a online survey. This will help the library understand the communities need for a makerspace. We will be using TinkerCad which is available online with a free signup—however for this project you'll be working on the libraries' account. TinkerCAD will be open and logged in for you.

## **Tips**

Keyboard shortcuts: Undo (Ctrl+Z), Select All (Ctrl+A), Copy (Ctrl+C), Paste (Ctrl+V) The 3D printer prints with one color of filament. Feel free to talk with or assist your neighbor in this informal learning environment

**Class Goals: Become familiar with TinkerCAD's user interface Change dimensions on an object Align objects Group objects Save as an .stl file** 

#### **Let's Begin!**

## **1. Measure your finger**

We'll be using a micrometer to measure your finger using millimeters. Circumference = \_\_\_\_\_\_\_\_\_

## **Please Add .4 to the above number to allow for the 3D printer to print the shell properly.**

## **2. Starting a new project**

In the middle of the page, under the heading of "My recent designs", click Create legacy Design Change your design's name by clicking on "Design" on the top toolbar, clicking "Properties" and then under name, replace the TinkerCAD generated name with your last name followed by your first name.

## **3. Get acquainted with the menu and tools**

To move shapes, click, hold and drag avoiding arrows and black/white cubes To resize shapes, click, hold and drag on black cubes (one dimension) or white cubes (two dimensions) Raise/lower shapes with the black cone Pull out the ruler to be able to measure objects

## **4. Creating the Ring**

Bring out the Hollow Cylinder first. Size it to match your finger size. Increase the height so it is easy to see for the next step...

Bring out the Solid Cylinder. Size it a few mm larger than your finger size.

Use the Align Tool to center the two shapes

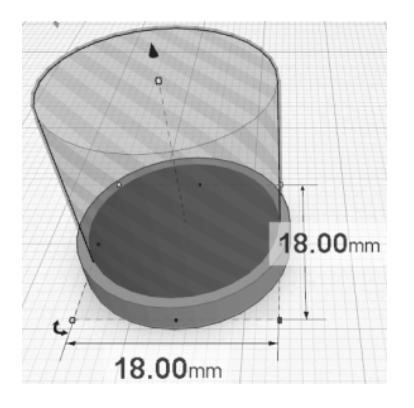

## **5. Group your shapes**

Click, hold and drag around both shapes to select all Click Group

## **6. Ring Height**

Carefully size the height of the ring to 3 or 4mm

## **7. Flat Face or Standing Design?**

Determine which design you want If you want a flat face, you will have to rotate the ring to a standing position

Experiment with one or two shapes by adding and subtracting them Important: the design and the ring MUST intersect. If using a flat

If you want a standing design, you can leave the ring flat

design, make sure the ring and shape are the same height

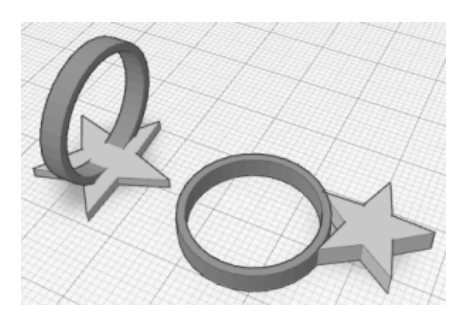

**8. Adding the Design**

# **9. Grouping your ring and design**

Are your objects at the right level? Are they properly intersecting? Great! Select All and Group

# **10. Download your design**

If you'd like to keep a copy of your ring, we'll show you how to download the stl file.

## **12. Survey**

We'll hand out the survey which helps us improve our workshops and learn about makerspaces in libraries.